# **Using the BorrowBox app for eaudiobooks**

Instructions written using an Android device

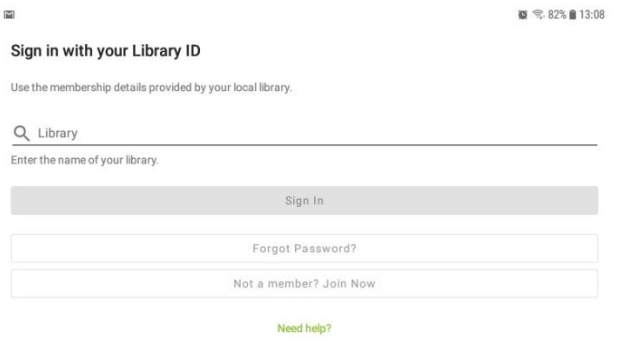

Version 3.03.16<br>Powered by and Copyright © Bolinda Digital Pty Ltd 2012–2021. All Rights Reserved.

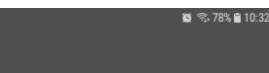

By tapping Agree, you agree to the following Terms and Conditions and Privacy Policy.

#### TERMS AND CONDITIONS

**Terms & Conditions** 

**Terms and Conditions** 

### Welcome to BorrowBox

Your library has entered into an agreement with Bolinda Digital Pty Ltd ("Bolinda Digital") to provide you with access to<br>the Bolinda Digital Service (the "Service").

This Service allows you to borrow digital content for a fixed loan period.

This service allows you to borrow uguaticoment for a need loan period.<br>By using the Bolinda Digital Service, you are entering into a legally binding agreement (the "Agreement") with Bolinda<br>Digital.

This Agreement and any updates, additional software licenses and all of Bolinda Digital's policies collectively constitute<br>your Agreement with Bolinda Digital. To agree to these terms, click 'Agree". If you do not agree to

This Agreement allows you to use digital content under the terms and conditions set out below

#### 1. If you are under the age of 18

If you are under the age of 18, you should review these terms and conditions with your parent or guardian before<br>agreeing to make sure that you or your parent or guardian understand your and their legal obligations. Parent

#### 2. Bolinda Digital Privacy Policy

This Agreement is subject to the Bolinda Digital Privacy Policy, which is expressly incorporated into this Agreement. If<br>you have not already read Bolinda Digital's Privacy Policy, you should do so now before using the Ser

## 3. Objectionable material

By using the Service, you may encounter content that may be deemed offensive, indecent or objectionable. There may<br>be no warning of this. You agree to use this Service at your sole risk and Bolinda Digital has no liability

#### 4 Your Information

It is a condition of use that you provide accurate, current and complete information required to register with the<br>Service and at other points as may be required in the course of using the Service. You must maintain and up

## 5. Responsibility for your account

Download the free BorrowBox app and open it

You will need to choose the library and login

In the Library start typing Solihull, you should only need to type 3 letters before the full name shows – Select it by clicking on it.

In the Barcode box type your card number with or without the SLP in front, without spaces, and with the X if one appears in the card number.

Enter your PIN in the line below and then click Sign In

**See the instructions further down if you want to use Borrowbox with another library service as well.**

You will then get a page of Terms and Conditions – click Agree if you are happy with these

# Agree

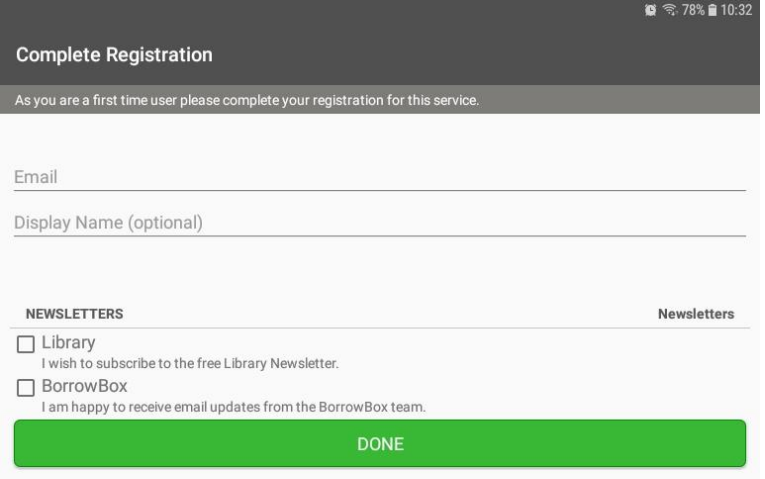

To complete registration, enter your email address, and choose whether you receive email marketing.

You will receive an email when you borrow an eaudiobook.

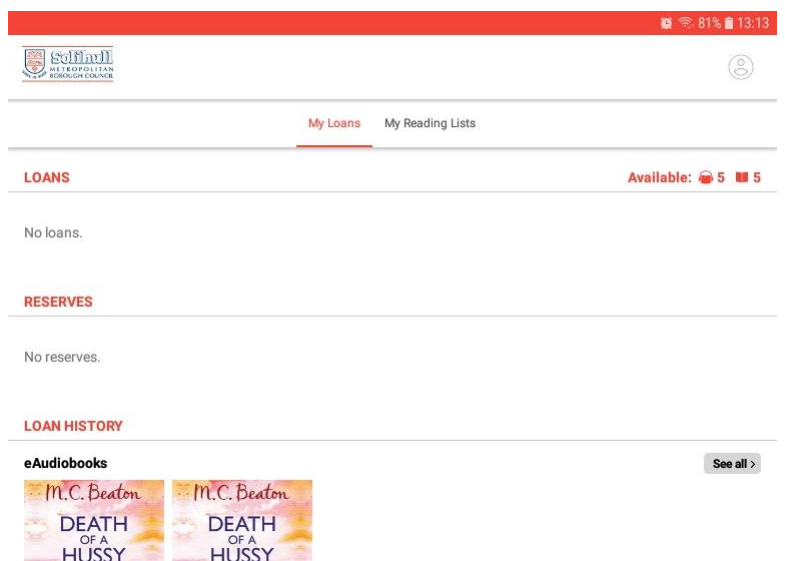

13/08/2020

,<br>20/07/2020

You have now registered and will not need to do that again.

The first page will show any existing loans and reservations, and any previous loans.

To see what eaudiobooks are available, click on the link (ringed) at the bottom of the screen.

Ebooks are also available, the link is next to the eaudiobooks one.

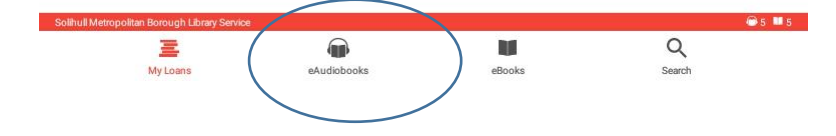

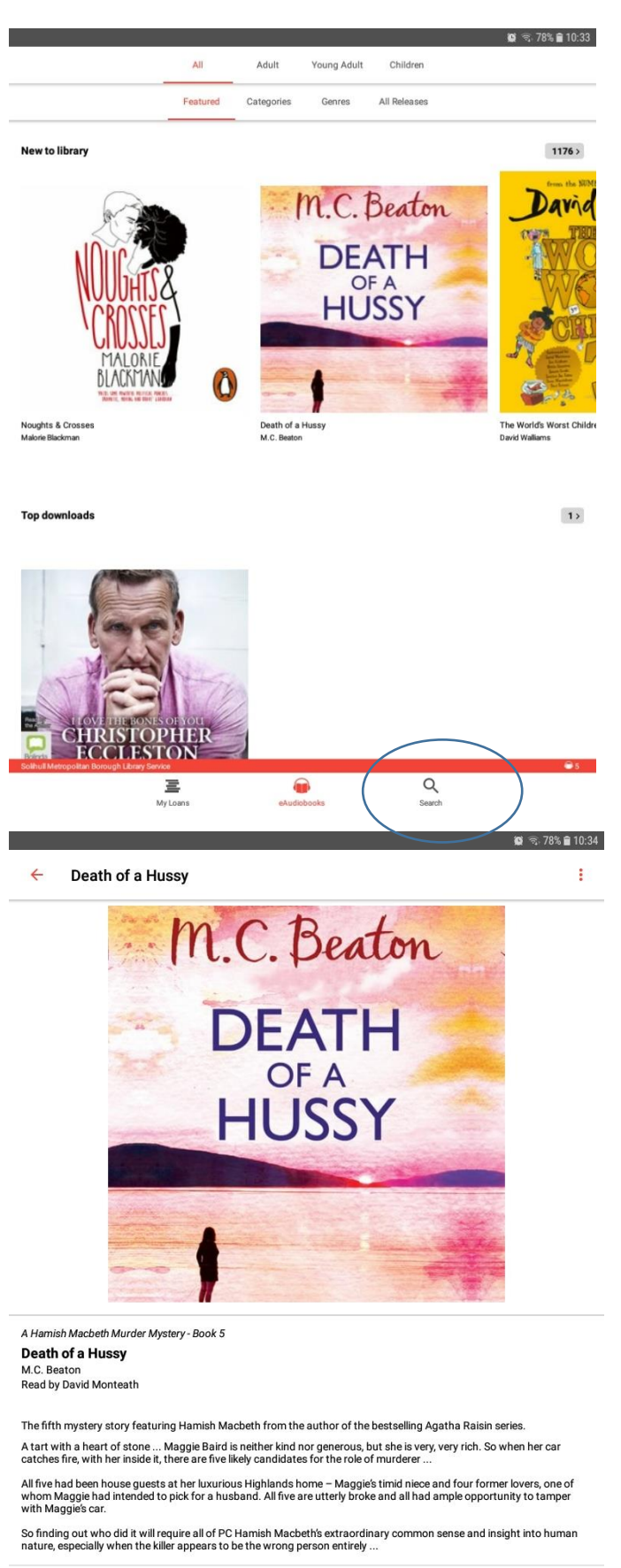

Bolinda/Audible audio **Published By:** 4 hours, 56 r **Duration: PREVIEW** Fiction/Non-Fiction: Fiction

Details of what titles are available will show, in a variety of subject categories.

Use the headings at the top of the page to look for titles by age group, subject or genre.

With the magnifying glass at the bottom of the screen, you can search for individual authors and titles.

Click on a title page to get the full information and to borrow the title.

You can borrow up to 5 titles.

The individual title page will give information on the book, the reader and the length of the title.

Click on Borrow at the bottom of the page

If the title is on loan you will be able to reserve it.

Click on the red arrow at the top of the page to go back to the home screen.

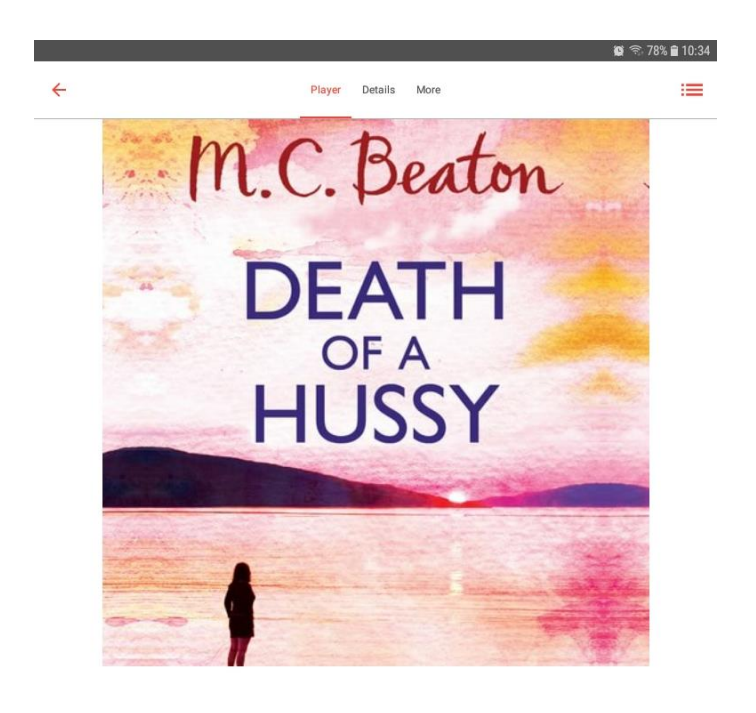

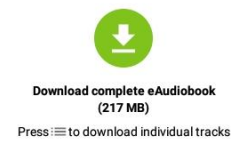

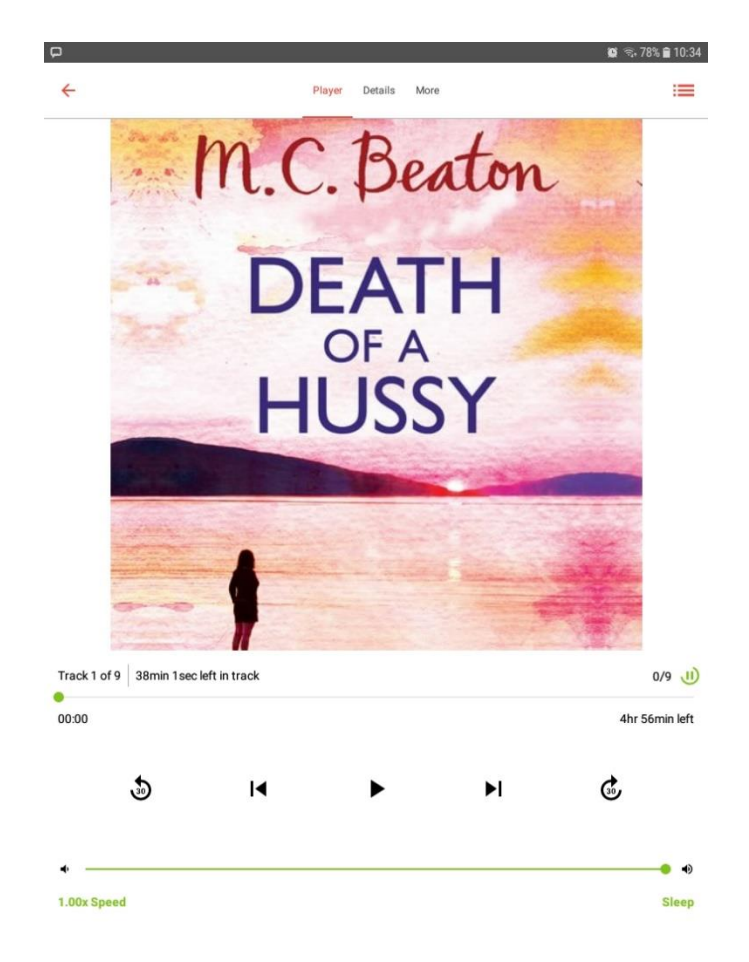

Once the book is issued to you, you will be prompted to download the whole eaudiobook or individual chapters.

Once downloaded the Play screen will appear

With the controls you can:

Go back or forward 30 seconds

Jump to the start or the end of the track/chapter

Increase/decrease the speed of playback

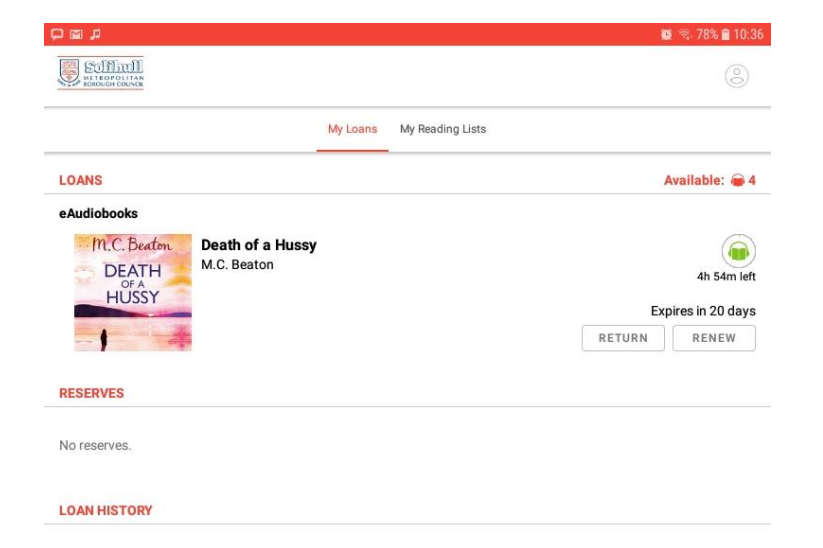

No loan history.

If you have finished the book and want to return it, click on the My Loans icon at the bottom of the screen.

You will see the dates the loan will expire and you can Return the title or Renew it (if no-one else has reserved it)

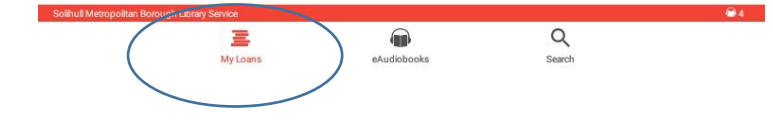

## **Changing the Borrowbox app for a different library service**

It is possible to use the Borrowbox app for more than one library service.

This will keep your existing loans and reservations in place for each library, but will remove any downloads. Once you switch back you will be able to download the loan again.

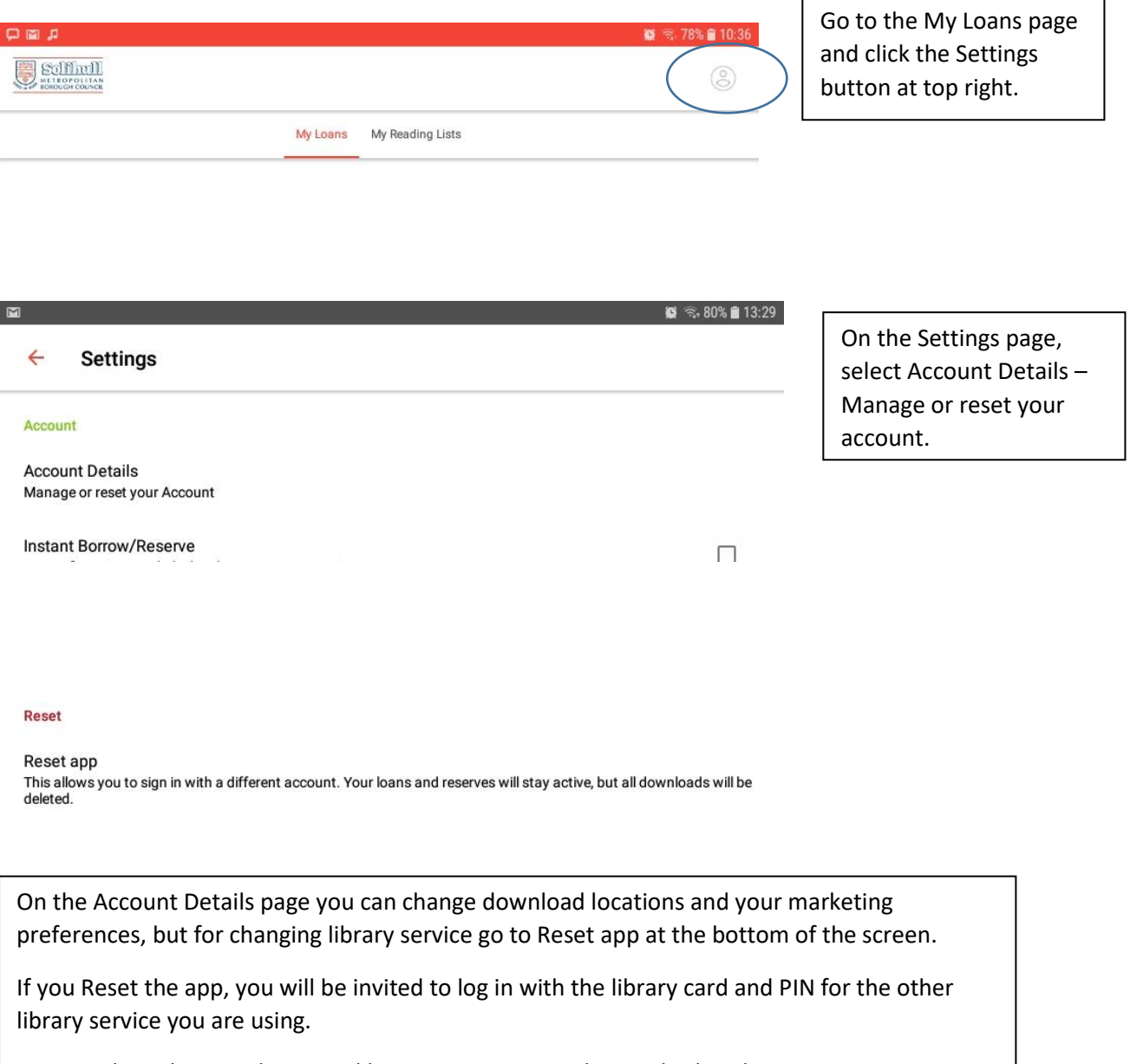

You can then alternate between library services using this method each time.